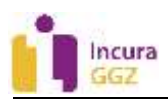

# **Incura Handleiding (GGZ)** Patiëntdossier

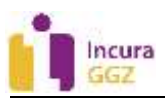

# **Inleiding**

Deze handleiding heeft als hoofddoel om kort wegwijs te worden in het patiëntdossier. Het patiëntdossier omvat zoveel mogelijkheden dat het ondoenlijk is alle onderdelen in één handleiding te bespreken. Daarvoor zijn andere handleidingen in het leven geroepen die per segment dieper op de onderwerpen inzoomen. Wat u in deze handleiding aantreft is met name de basisfunctionaliteit van het patiëntdossier, zaken die niet onder één van de andere hoofdonderwerpen in te delen zijn en vormt daarmee een korte 'waar vind ik wat'?

Na het doorlezen van deze handleiding weet u in vogelvlucht de hoofdonderdelen van het patiëntdossier te benoemen en terug te vinden. Het stelt u daarmee beter in staat om andere handleidingen te doorlopen die verdieping bevatten op specifieke onderwerpen.

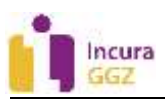

# Inhoud

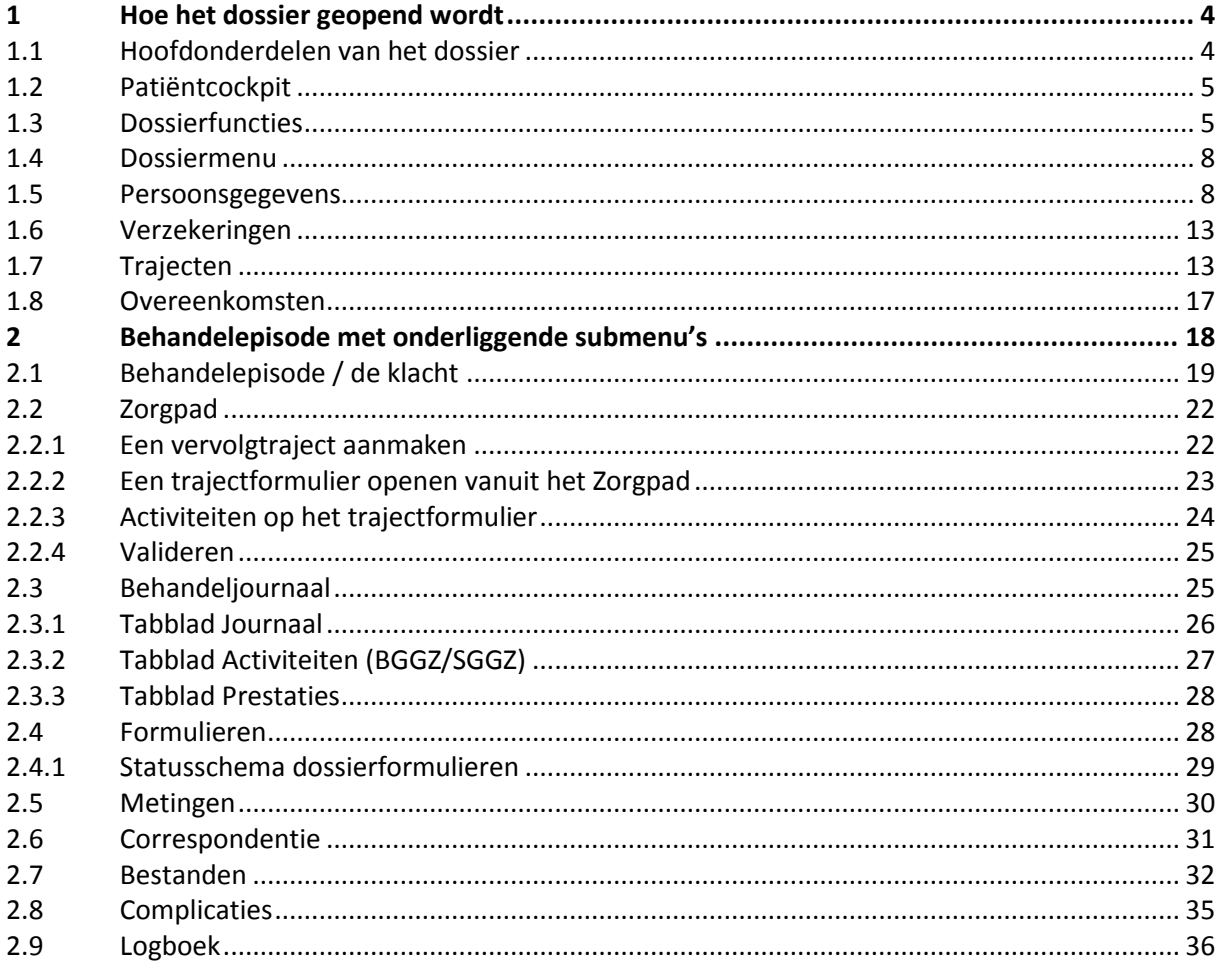

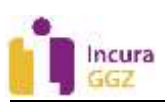

# **1 Hoe het dossier geopend wordt**

Het patiëntdossier wordt geopend zoals deze eerder werd achtergelaten. Had u bijvoorbeeld de laatste keer een specifiek formulier uit het Zorgpad bezocht, dan opent het dossier bij die patiënt ook weer op diezelfde plek. Dit principe doet erg denken aan het lezen van een boek waarbij u een bladwijzer gebruikt om te onthouden waar u bent gebleven.

Heel af en toe slaagt Incura er niet in zo'n bladwijzer te plaatsen, waardoor het patiëntdossier automatisch bij een volgend bezoek opent op de 'persoonsgegevens'. Dit wil nog wel eens gebeuren wanneer u meerdere dossiers open heeft staan of er tussen schermen binnen Incura wordt gewisseld. Gekscherend wordt dan wel gezegd dat de bladwijzer uit het dossier is gevallen.

Had u een dossier nog niet eerder geopend, bijvoorbeeld omdat u deze zojuist heeft aangemaakt of was die 'bladwijzer' er inderdaad tussenuit gevallen? Dan opent het dossier standaard op de 'persoonsgegevens'. Persoonsgegevens wil hier zeggen: het blad en tevens hoofdniveau van het dossier waar u o.a. de naam, huisarts en adresgegevens aantreft.

# **1.1 Hoofdonderdelen van het dossier**

Wanneer u een dossier voor de eerste keer bezoekt, treft u doorgaans de volgende indeling aan:

- 1. De patiëntcockpit.
- 2. De dossierfuncties.
- 3. Het dossiermenu.
- 4. De persoonsgegevens.

Zie ook *figuur 1*:

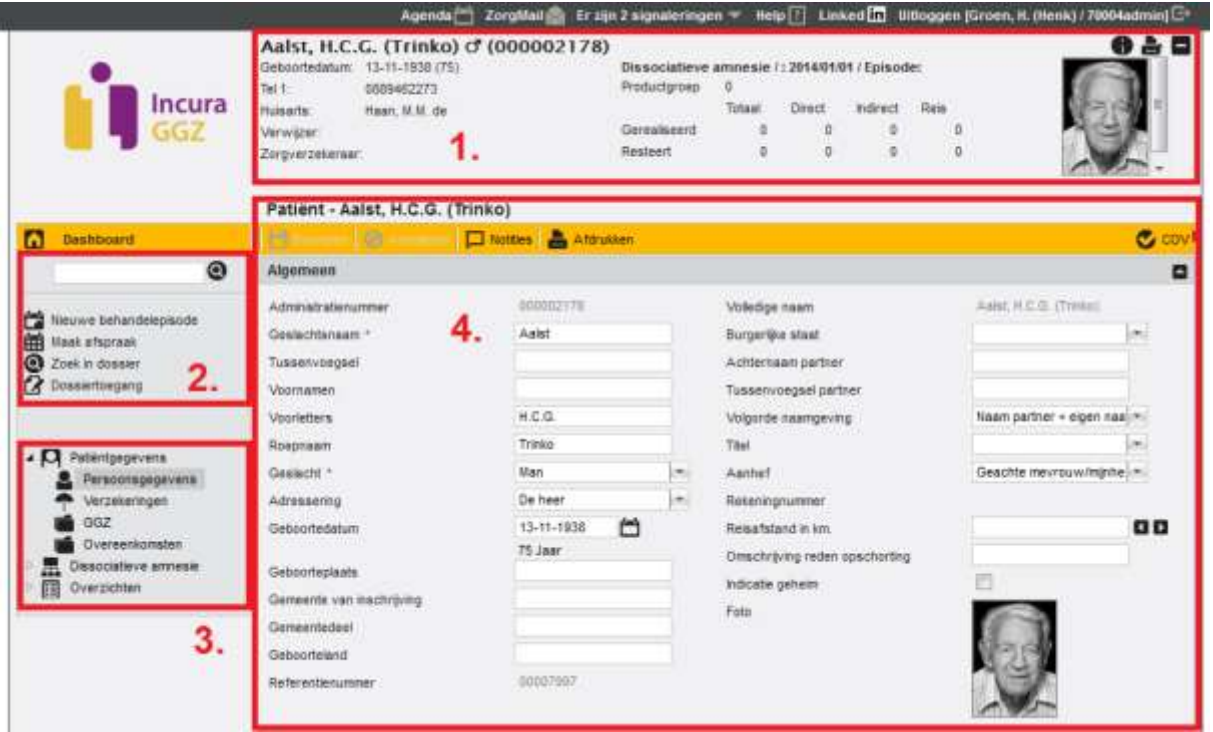

*Figuur 1: hoofdindeling patiëntdossier*

In de volgende paragrafen komen deze vier onderdelen kort aan bod.

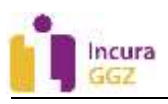

# **1.2 Patiëntcockpit**

De patiëntcockpit vindt u altijd aan de bovenkant van een dossier. Dit is de plek waaruit u informatie aantreft die gedurende het doorlopen van het dossier handig kan zijn om bij de hand te hebben (*zie figuur 2*).

|                  | Geboortedatum: 13-11-1938 (75) | Dissociatieve amnesie /: 2014/01/01 / Episode: |        |        |          |      |
|------------------|--------------------------------|------------------------------------------------|--------|--------|----------|------|
| Tel 1:           | 0889462273                     | Productgroep                                   | 0      |        |          |      |
| Huisarts:        | Haan, M.M. de                  |                                                | Totaal | Direct | Indirect | Reis |
| Verwijzer:       |                                | Gerealiseerd                                   |        | 0      |          |      |
| Zorgverzekeraar: |                                | Resteert                                       | 0      | 0      |          | 0    |

*Figuur 2: patiëntcockpit*

De patiëntcockpit is echter niet altijd zichtbaar. Wanneer u de cockpit niet in beeld heeft, dan is deze

'dichtgeklapt' en kunt u hem weer naar voren halen door op **c**<sup>1</sup> te klikken (*zie figuur 3*). Staat de patiëntcockpit open en u wenst meer ruimte in het scherm? Dan kunt u deze op eenzelfde wijze weer dichtklappen met  $\blacksquare$ .

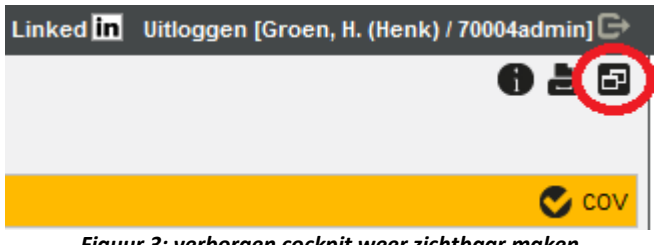

*Figuur 3: verborgen cockpit weer zichtbaar maken*

## **1.3 Dossierfuncties**

De dossierfuncties zijn links bovenin het dossier te vinden en bedienen u van de volgende mogelijkheden:

 **Het snelzoekvenster.** Deze functie roept het scherm 'Zoek patiënt aan' (*zie figuur 4*). Hiermee kunt u zoeken naar andere patiëntdossiers. De werking hiervan wordt uitgelegd in de aparte handleiding *Patiënten zoeken*.

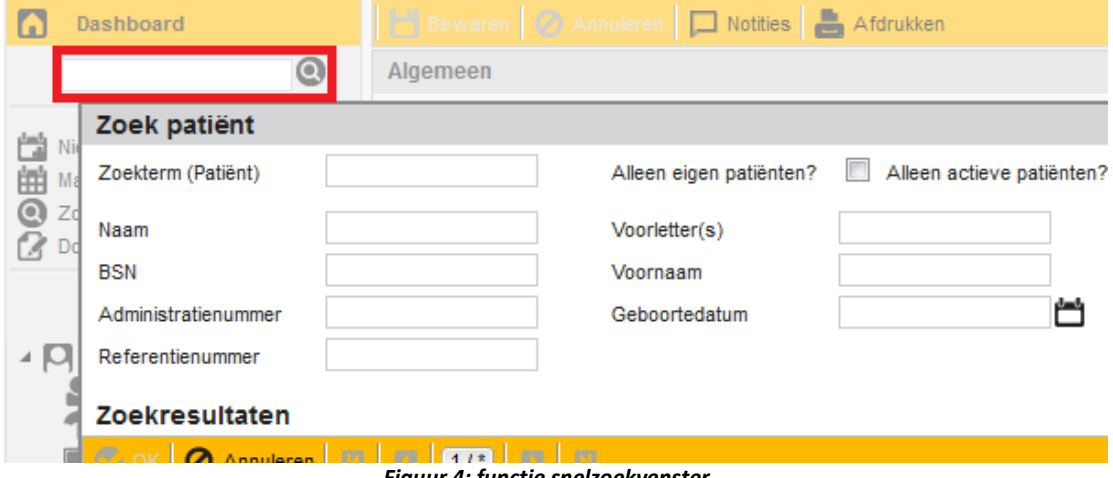

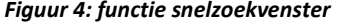

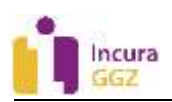

 **Nieuwe behandelepisode aanmaken.** Met deze knop maakt u een nieuwe behandelepisode aan (*zie figuur 5*). Dit scherm slaat de aanmeldprocedure uit de handleiding *Een patiënt aanmelden* over en maakt binnen het dossier direct een nieuwe behandelepisode. Immers, het dossier heeft u reeds open staan.

**Let op:** bedenk altijd dat u alleen een nieuwe behandelepisode aanmaakt, indien de patiënt voor een geheel nieuwe klacht komt. U maakt dus geen nieuwe behandelepisode aan omdat er bijvoorbeeld een nieuw kalenderjaar is gestart. U kunt wel overwegen een nieuwe behandelepisode voor eenzelfde soort klacht aan te maken als er een te lange periode zit tussen het laatste en eerstvolgende contactmoment.

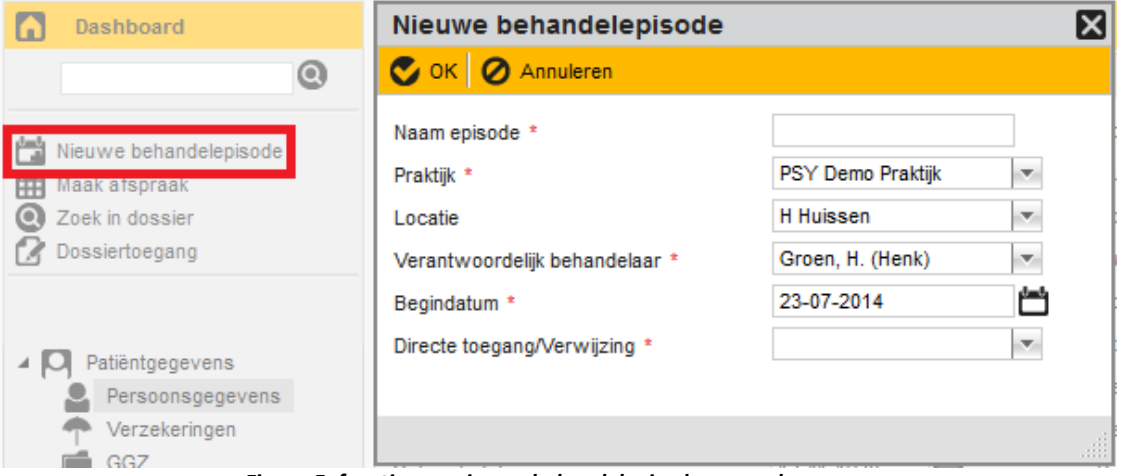

 *Figuur 5: functie een nieuwe behandelepisode aanmaken*

 **Maak afspraak.** Met deze knop wordt de Agenda geopend. Voordeel van de Agenda vanuit deze locatie te openen, is dat de patiënt van het dossier dat open staat direct gekoppeld wordt aan de te maken afspraak. U hoeft in de Agenda dan niet eerst de patiënt op te zoeken om er een afspraak voor te maken (*zie figuur 6*).

| <b>Dashboard</b>                                    |    | Agenda                      |   |                      |  |      |     |   |                  |                                                                      |
|-----------------------------------------------------|----|-----------------------------|---|----------------------|--|------|-----|---|------------------|----------------------------------------------------------------------|
| ◙                                                   |    |                             |   |                      |  |      |     |   |                  | Mijn agenda <b>32</b> Kies agenda's Afdrukken <b>O</b> Opnieuw laden |
| Nieuwe behandelepisode<br><b>Hill</b> Maak afspraak |    |                             |   |                      |  |      |     |   |                  | Vandaag<br>Menu<br><<<br>⋖                                           |
| <b>Q</b> Zoek in dossier                            | ⋖  |                             |   | juli 2014            |  |      |     |   |                  |                                                                      |
| Dossiertoegang                                      |    | ma                          |   | di wo do vr za zo    |  |      |     |   |                  | maandag 21 juli 14                                                   |
|                                                     |    | 27 30                       |   | $1 \quad 2 \quad 3$  |  | $-4$ | - 5 | 6 |                  | 4 behandelingen                                                      |
|                                                     | 28 |                             | 8 | 9 10 11 12 13        |  |      |     |   | $\frac{1}{8}$ oq |                                                                      |
| Patiëntgegevens                                     |    | 29.                         |   | 14 15 16 17 18 19 20 |  |      |     |   |                  |                                                                      |
| Persoonsgegevens                                    |    | 30 21 22 23 24 25 26 27     |   |                      |  |      |     |   |                  | Scharwachter-Liklikuwata,                                            |
| Verzekeringen                                       |    | 31 28 29 30 31              |   |                      |  |      |     |   |                  | <b>B.M.B.</b><br>Groen, H. (Henk) 000002346                          |
| GG7<br>Flamma Constances                            |    | ماجمعات فمال فارزمنيت متمرك |   |                      |  |      |     |   |                  | singeetoornie Cah datum<br>. Lacia Laci                              |

 *Figuur 6: afspraak maken vanuit het dossier waarmee u bezig bent*

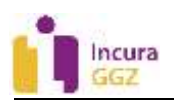

 **Zoek in dossier.** Deze knop opent het zoekscherm zoals het snelzoekvenster (hiervoor genoemd) dat ook doet (*zie figuur 7*). Met dit belangrijke verschil dat er met 'Zoek in dossier' alléén gezocht kan worden op een zoekterm in het dossier van de patiënt die u op dat moment heeft open staan. Wat het zoeken op een zoekterm in het dossier doet is plekken opsporen in het dossier waar de tekst gevonden wordt die aan uw zoekterm voldoet.

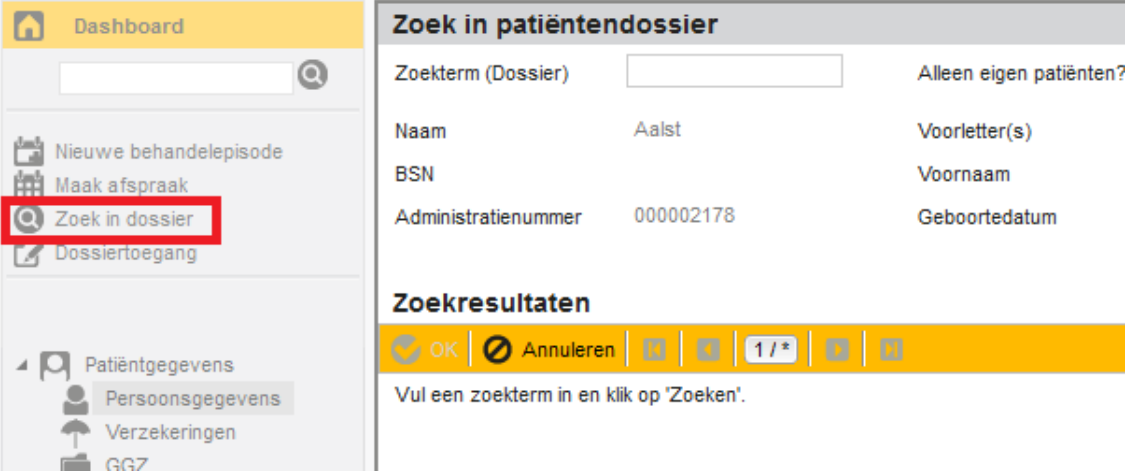

#### *Figuur 7: zoeken in patiëntdossier*

 **Dossiertoegang.** De knop dossiertoegang roept het scherm 'Dossiertoegang' op wat in wezen hetzelfde is als een logboek (*zie figuur 8*). Het logboek houdt de laatste wijzigingen bij die er in het dossier zijn gedaan. Zo'n logboek is er ook op behandelepisode-niveau. Dit komt nog aan de orde in *paragraaf 2.9*.

![](_page_6_Picture_80.jpeg)

 *Figuur 8: dossiertoegang, een logboek op dossierniveau*

![](_page_7_Picture_0.jpeg)

# **1.4 Dossiermenu**

![](_page_7_Picture_230.jpeg)

 *Figuur 9: dossiermenu*

### **1.5 Persoonsgegevens**

Het dossiermenu is de hiërarchische mappenstructuur die u in een dossier altijd aan de linkerkant ziet staan. Opgedeeld in drie hoofdonderdelen bestaat het dossiermenu uit de volgende elementen:

- 1. **Patiëntgegevens.** Hier treft u gegevens over de patiënt zelf aan zoals: persoonsgegevens, verzekeringspakketten, GGZ-trajecten en overeenkomsten.
- 2. **Behandelepisodes.** Ieder patiëntdossier heeft één of meerdere behandelepisodes. Een behandelepisode staat gelijk aan één klacht. Via het icoontje  $\mathbb P$  klapt u de behandelepisodes open en verschijnt een onderliggende set mogelijkheden. Door op het icoontje <sup>1</sup> te klikken, klapt u de behandelepisode weer dicht. Hetzelfde effect wordt bereikt door op de naam van de behandelepisode te klikken.
- 3. **Overzichten.** De map 'Overzichten' functioneert als een verzamelplaats van een groot aantal elementen die onder patiëntgegevens en de behandelepisodes zijn opgenomen.

Persoonsgegevens zijn alle gegevens die informatie kunnen verschaffen over de patiënt die u onder behandeling heeft en daarmee ook direct herleidbaar aan deze patiënt zijn. In Incura vindt u op deze plek de volgende gegevens terug:

- Algemeen
- Contactpersoon
- Medische informatie
- Adresgegevens
- Identiteitgegevens over de patiënt
- Kenmerken
- Debiteurgegevens

Deze gegevens zullen hierna per onderdeel kort worden aangestipt.

#### **Algemeen**

In dit deelvenster slaat u de naam van de patiënt en opmaak ervan op. Achter 'Volgorde naamgeving' bepaalt u vervolgens hoe de patiëntnaam boven het dossier wordt samengesteld. De geboortedatum registreert u in dit scherm alsook de geboorteplaats. Daarnaast worden er in dit scherm twee nummers genoemd, het *Administratienummer* en het *Referentienummer*. In de handleiding *Patiënten zoeken* leest u dat het onderscheid tussen deze twee nummers is dat het adminstratienummer hetzelfde is als het patiëntnummer in Incura en het referentienummer verwijst naar een patiëntnummer uit een eerder softwarepakket. Patiënten met een referentienummer zijn dus vanuit een eerder programma overgezet naar Incura, patiënten met alleen een administratienummer hebben pas een dossier vanaf de Incura-periode.

![](_page_8_Picture_1.jpeg)

![](_page_8_Picture_66.jpeg)

*Figuur 10: deelvenster algemene persoonsgegevens*

Het laatste onderdeel in dit scherm is de foto van de patiënt. U kunt hier een foto toevoegen door op de afbeelding van de 'lege foto' te klikken (*zie rechts in figuur 11*). Het scherm 'Koppel afbeelding' verschijnt. Klik daar op de knop 'Bestand kiezen' om naar een geschikte afbeelding op de pc te zoeken. Na het selecteren ervan klikt u op de knop 'Openen' en daarna op 'Sluiten'. De afbeelding is dan aan het dossier toegevoegd.

![](_page_8_Picture_67.jpeg)

*Figuur 11: foto toevoegen aan het patiëntdossier*

![](_page_9_Picture_0.jpeg)

![](_page_9_Picture_1.jpeg)

#### **Contactpersoon**

In dit deelvenster kunt u een contactpersoon registreren. In het voorbeeld van het dossier van de fictieve patiënt Trinko Aalst, zoals in de eerdere figuren te zijn was, is dat zijn dochter (*zie figuur 12*). In het lijstje achter 'Relatie contactpersoon tot patiënt' kunt u aangeven hoe de relatie van de contactpersoon zich verhoudt tot de patiënt zelf. Bij 'Overige informatie' kunt u nog nadere details kwijt.

![](_page_9_Picture_116.jpeg)

*Figuur 12: deelvenster contactpersoon*

#### **Medische informatie**

Bij de medische informatie neemt u de hoofdbehandelaar en de huisarts op en kunt u opmerkingen kwijt die 'medisch' van aard zijn (*zie figuur 13*). In dit deelvenster kunt u ook aangeven of en, indien van toepassing en bekend, ook wanneer de patiënt is overleden.

![](_page_9_Picture_117.jpeg)

*Figuur 13: deelvenster medisch*

Na het plaatsen van het vinkje achter 'Overleden' en het drukken op de knop 'Bewaren' komt boven het dossier in de cockpit met rode letters te staan: 'Patiënt overleden' (*zie figuur 14*).

| Geboortedatum:                                                  | 13-11-1938                       |                   |          |          |             |             |  |  |  |  |
|-----------------------------------------------------------------|----------------------------------|-------------------|----------|----------|-------------|-------------|--|--|--|--|
| Tel 1:                                                          | 0889462273                       |                   |          |          |             |             |  |  |  |  |
| Huisarts:                                                       | Haan, M.M. de                    |                   | Totaal   | Direct   | Indirect    | <b>Reis</b> |  |  |  |  |
| Verwijzer:                                                      |                                  | Gerealiseerd      | $\bf{0}$ | $\bf{0}$ | $\bf{0}$    |             |  |  |  |  |
| Zorgverzekeraar:                                                |                                  | Resteert          | 0        | 0        | $\mathbf 0$ |             |  |  |  |  |
|                                                                 |                                  | Patiënt overleden |          |          |             |             |  |  |  |  |
|                                                                 | Patiënt - Aalst, H.C.G. (Trinko) |                   |          |          |             |             |  |  |  |  |
| Bewaren <b>O</b> Annuleren <b>D</b> Notities <b>B</b> Afdrukken |                                  |                   |          |          |             |             |  |  |  |  |
|                                                                 |                                  |                   |          |          |             |             |  |  |  |  |

*Figuur 14: tekst patiënt overleden boven het dossier*

#### **Adresgegevens**

Het deelvenster 'Adressen' bestaat uit drie tabbladen: 'Woon', 'Correspondentie' en 'Tijdelijk'. Op ieder tabblad, maar in elk geval het tabblad 'Woon' vermeldt u de adresgegevens van deze patiënt.

Adresgegevens kunnen relatief eenvoudig worden ingevuld door gebruik te maken van het veld 'Zoek adres (postcode + huisnr)' in combinatie met de knop 'Toon adres'. Voor het gebruik van deze handzame zoekoptie kunt u voor meer informatie terecht in handleiding *SMS- en -mail-Service*.

![](_page_10_Picture_0.jpeg)

![](_page_10_Picture_86.jpeg)

*Figuur 15: deelvenster adres*

#### **Patiënt**

In het deelvenster 'Patiënt' registreert u de gegevens met betrekking tot de verplichte identiteitcontroles (*zie figuur 16*).

![](_page_10_Picture_87.jpeg)

*Figuur 16: deelvenster patiënt met de identiteitcontroles*

Op het veld BSN wordt de 11-proef uitgevoerd na invoer van het Burger Service Nummer. Indien de 11-proef is mislukt, dan is het BSN niet correct en verschijnt er een melding zoals getoond in *figuur 17*.

| Patiënt     |                     |                                                    |
|-------------|---------------------|----------------------------------------------------|
| <b>Bron</b> | Eigen administratie | De 11-proef is mislukt. Het BSN is niet<br>geldig. |
| <b>BSN</b>  | 123456789           |                                                    |

*Figuur 17: melding 11-proef mislukt*

#### **Identiteitsvaststelling patiënt**

**Let op:** Het is wettelijk verplicht om de identiteit van uw patiënten te controleren voor verzekerde zorg. Incura geeft u een aantal mogelijkheden om aan te tonen dat u de identiteit heeft vastgelegd. Als u dit niet heeft gedaan mag u officieel geen 'verzekerde' zorg declareren. Indien u dit bij een controle niet kunt aantonen, bestaat de kans dat u die behandelingen moet terugbetalen aan de verzekeraar. In Incura kunt u door de registratie van het identiteitsnummer aantonen dat u een identiteitsbewijs heeft gezien. Daarnaast wordt via de COV ook nog eens de BSN bevestigd die op het identiteitsbewijs wordt weergegeven.

![](_page_11_Picture_0.jpeg)

Om te verzorgen dat u aan deze wettelijke eis voldoet zijn er twee opties:

 In Incura vult u in het patiëntdossier onder Patiëntgegevens > Persoonsgegevens de velden 'WID' en 'WID-nummer' in, conform de regels rondom de identiteitsvaststelling WID controle.

Lees meer over wat WID inhoudt en dat u dit bijvoorbeeld kunt verkrijgen aan de hand van een paspoort in dit artikel[: https://www.sbv-z.nl/over-sbv-z/diensten/wid-controle](https://www.sbv-z.nl/over-sbv-z/diensten/wid-controle)

 Het is ook mogelijk om behalve de BSN een vinkje bij 'vergewist' te plaatsen. Dit mag u echter alleen doen indien de identiteitsvaststelling van de patiënt via een 'betrouwbare bron' wordt uitgegeven.

Deze registratie is uw eigen verantwoordelijkheid. WinBase adviseert in de meeste gevallen de WIDregistratie, zoals hierboven beschreven.

Lees meer over de identificatieplicht in de zorg in dit artikel: [https://www.rijksoverheid.nl/onderwerpen/persoonsgegevens/vraag-en](https://www.rijksoverheid.nl/onderwerpen/persoonsgegevens/vraag-en-antwoord/identificatieplicht-zorg)[antwoord/identificatieplicht-zorg](https://www.rijksoverheid.nl/onderwerpen/persoonsgegevens/vraag-en-antwoord/identificatieplicht-zorg)

![](_page_11_Picture_160.jpeg)

*Figuur 18: wettelijk verplichte registratiegegevens rondom identiteit patiënt*

#### **Kenmerken**

Kenmerken zijn er om bepaalde eigenschappen bij patiënten aan te geven. Via *Stamgegevens*  **Overig → Kenmerken** kunt u de kenmerken zelf aanmaken. Deze functionaliteit is ingebouwd om labels aan te kunnen brengen in het dossier, met de gedachte daar later eventueel ook rapportages over te kunnen draaien. Dergelijke rapportages zijn op het moment nog niet ontwikkeld, maar zouden dan bij *Dashboard Overzichten* komen te staan.

![](_page_11_Picture_161.jpeg)

#### **Debiteurgegevens**

Ten slotte is het deelvenster 'Debiteurgegevens' de plek waar vooral wordt vermeldt hoe de patiënt de behandelingen zou moeten betalen indien de patiënt zelf als debiteur optreedt (*zie figuur 20*). Over dit deelvenster bestaat vaak verwarring, omdat nog wel eens wordt verwacht dat hier achter 'Indienwijze' Vecozo zou moeten staan. Maar dat is onjuist, want dat zou betekenen dat de patiënt (indien de patiënt zelf de rekening al zou moeten betalen) de rekening via Vecozo krijgt aangeboden. Natuurlijk gaat – als de patiënt goed is verzekerd – het gros van de facturen wel via Vecozo naar de zorgverzekeraars, maar wanneer we dan willen kijken naar de debiteureigenschappen van de verzekeraar dan moeten we niet in het dossier zijn. Die gegevens zijn vastgelegd via *Beheer Relaties Zorgverzekeraars*. Al is dat niet een plek waar u snel gegevens zal hoeven wijzigen.

*Figuur 19: deelvenster kenmerken*

![](_page_12_Picture_1.jpeg)

Tijdens het opleveren van uw Incura-database of via het jaarwerk zijn deze gegevens vaak al afdoende voorbereid.

Doorgaans wijzigt u aan de debiteurgegevens in het patiëntdossier niets. Alleen het factuursjabloon kan interessant zijn om een andere keuze in te maken, mits van toepassing. Standaard staat er achter 'Factuursjabloon' niets ingevuld. Niets wil in dit geval zeggen dat Incura tijdens het factureren uw standaard factuursjabloon kiest, zoals dat is opgegeven onder *Instellingen Globale instellingen Financieel Factuurlayout*. U stelt hier dus alleen een factuursjabloon in wanneer u wilt dat voor deze patiënt een ander factuursjabloon wordt gebruikt dat voor de praktijk standaard is ingesteld.

![](_page_12_Picture_133.jpeg)

![](_page_12_Figure_5.jpeg)

# **1.6 Verzekeringen**

Of en hoe een patiënt verzekerd is, vindt u in het dossiermenu *Patiëntgegevens Verzekeringen*. Daar worden alle verzekeringspakketten getoond – mits opgehaald via Vecozo met COV – die op de huidige datum actief zijn. Eventueel eerdere verzekeringspakketten kunnen verborgen zijn, maar zijn zichtbaar te maken door het vinkje achter 'Alleen actieve verzekeringen tonen' uit te zetten. Door op de knop 'COV' te klikken kunt u actuele verzekeringspakketten via Vecozo ophalen. Meer over de werking van de COV binnen Incura staat beschreven in de handleiding *Vecozo-certificaat en COV*.

![](_page_12_Picture_134.jpeg)

![](_page_12_Figure_9.jpeg)

# **1.7 Trajecten**

Via dossiermenu *Patiëntgegevens Trajecten* heeft u inzicht in alle trajecten behorende bij het patiëntdossier. Het trajectenscherm waarvan *figuur 22* een voorbeeld toont, laat u alle trajecten zien die tot dan zijn aangemaakt.

![](_page_13_Picture_0.jpeg)

![](_page_13_Picture_97.jpeg)

#### *Figuur 22: ggz trajecten*

Hiermee weet u welke trajecten er nog open staan (Status = 'Open'), welke van een einddatum zijn voorzien (Status = 'Gesloten'), welke vervolgens zijn gevalideerd (Status = 'Gevalideerd') en welke al zijn gefactureerd (Status = 'Gefactureerd'). U leidt deze verschillende fases van het traject af aan de kolom 'Status' (*zie figuur 23*).

| GGZ Trajecten - Aalst, H.C.G. (Trinko)            |                              |            |            |               |                    |                           |
|---------------------------------------------------|------------------------------|------------|------------|---------------|--------------------|---------------------------|
| <b>Q</b> Details                                  |                              |            |            |               |                    | Ga naar trajectformulier  |
| Behandelepisode                                   | <b>GGZ</b> traject           | Begindatum | Einddatum  | <b>Status</b> | Gerealiseerd       | Product                   |
| Stemmingsstoornissen SGGZ traject 1               |                              | 14-10-2013 | 13-01-2014 | Gefactureerd  | 740 (530, 210)     | Aandachtstekort - en ged  |
| Stemmingsstoornissen SGGZ traject 2               |                              | 14-10-2014 | 07-01-2015 | Gefactureerd  | 740 (530, 210)     | Aandachtstekort - en ged  |
| Angstklachten                                     | BGGZ traject (DE 30-04-2014) |            | 07-10-2014 | Gesloten      | 1095 (520, 575, 0) | Depressie - vanaf 800 tot |
| Dissociatieve amnesie BGGZ traject (DE 08-01-2015 |                              |            | 08-01-2016 | Gevalideerd   | 1095 (895, 200, 0) | 180003: Basis GGZ Inten   |

*Figuur 23: trajecten statussen*

Trajecten kennen een maximale looptijd van 365 dagen. Dit verloop ziet u ook terug in dit trajectenoverzicht. Van behandelepisode 'Stemmingsstoornissen' ziet u in het voorbeeld uit *figuur 24* twee trajecten. Hierbij ligt de begindatum van SGGZ traject 2 precies één dag ná de einddatum van SGGZ traject 1.

Wanneer de patiënt na 365 dus nog steeds voor dezelfde klacht bij u onder behandeling komt, is het niet de behandelepisode die u nieuw aanmaakt; u maakt dan een tweede traject aan (lees: vervolgtraject). Het aanmaken van nieuwe trajecten wordt verderop nog behandeld.

GGZ Trajecten - Aalst, H.C.G. (Trinko)

| <b>Q</b> Details                                  |                              |            |            | Ga naar trajectformulier |                    |                           |
|---------------------------------------------------|------------------------------|------------|------------|--------------------------|--------------------|---------------------------|
| Behandelepisode                                   | <b>GGZ</b> traject           | Begindatum | Einddatum  | <b>Status</b>            | Gerealiseerd       | Product                   |
| Stemmingsstoornissen SGGZ traject 1               |                              | 14-10-2013 | 13-10-2014 | Gefactureerd             | 740 (530, 210)     | Aandachtstekort - en ged  |
| Stemmingsstoornissen SGGZ traject 2 14-10-2014    |                              |            | 07-01-2015 | Gefactureerd             | 740 (530, 210)     | Aandachtstekort - en ged  |
| Angstklachten                                     | BGGZ traject (DF 30-04-2014) |            | 07-10-2014 | Gesloten                 | 1095 (520, 575, 0) | Depressie - vanaf 800 tot |
| Dissociatieve amnesie BGGZ traject (DE 08-01-2015 |                              |            | 08-01-2016 | Gevalideerd              | 1095 (895, 200, 0) | 180003: Basis GGZ Inten   |

#### *Figuur 24: elkaar opvolgende trajecten*

Dit overzicht van trajecten vormt een centraal punt van navigatie in het patiëntdossiers om uw trajecten mee te vinden en aan te vullen. De knoppen 'Details' en 'Ga naar trajectformulier' helpen u hierbij (*zie figuur 25*).

![](_page_14_Picture_0.jpeg)

#### GGZ Trajecten - Aalst, H.C.G. (Trinko)

![](_page_14_Picture_75.jpeg)

*Figuur 25: trajecten overzicht met knoppen details en ga naar trajectformulier*

Door een traject te selecteren (door er één keer op te klikken) wordt deze met de kleur lila gearceerd waarna u op knop 'Details' klikt om naar het traject zelf te gaan (*zie figuur 26*).

#### GGZ Trajecten - Aalst, H.C.G. (Trinko)

| <b>Q</b> Details                                  |                             |            |            |               |                    | ↑ Ga naar trajectformulier |
|---------------------------------------------------|-----------------------------|------------|------------|---------------|--------------------|----------------------------|
| Behandelepisode                                   | <b>GGZ</b> traject          | Begindatum | Einddatum  | <b>Status</b> | Gerealiseerd       | Product                    |
| Stemmingsstoornissen SGGZ traject 1               |                             | 14-10-2013 | 13-01-2014 | Gefactureerd  | 740 (530, 210)     | Aandachtstekort - en ged   |
| Stemmingsstoornissen SGGZ traject 2               |                             | 14-10-2014 | 07-01-2015 | Gefactureerd  | 740 (530, 210)     | Aandachtstekort - en ged   |
| Angstklachten                                     | BGGZ traiect (DI 30-04-2014 |            | 07-10-2014 | Gesloten      | 1095 (520, 575, 0) | Depressie - vanaf 800 tot  |
| Dissociatieve amnesie BGGZ traject (DE 08-01-2015 |                             |            | 08-01-2016 | Gevalideerd   | 1095 (695, 200, 0) | 180003: Basis GGZ Inten    |

*Figuur 26: vanuit trajecten overzicht naar detailscherm van een traject*

Op het scherm van het GGZ traject treft u hoofdzakelijk de financiële gegevens van het traject aan (*zie figuur 27*).

![](_page_14_Picture_76.jpeg)

*Figuur 27: ggz traject scherm*

Het scherm is onderverdeeld in:

 **Algemeen.** Geeft onder andere inzicht in wanneer het traject is begonnen en afgesloten, de status van het traject, of DIS moet worden aangeleverd, of gemaskeerd factureren van

![](_page_15_Picture_1.jpeg)

toepassing is en of de rekening via restitutie eerst naar de patiënt moet worden gefactureerd.

- **Facturatie.** Dit schermonderdeel omvat de primaire facturatiecondities. Dit is een erg belangrijk blok om altijd volledig in te vullen wilt u kunnen factureren. Handleiding *GGZ Facturatiecondities* beschrijft het belang van het invullen hiervan en hoe de benodigde randvoorwaarden hiertoe in uw systeem worden voorbereid.
- **Financieel.** In dit schermonderdeel wordt aan de rechterzijde vermeld hoe enkele basale gegevens voor de factuur zijn voorbereid. Links wordt het bedrag en het factuurnummer vermeld *zodra* er is gefactureerd.

Bovenin het scherm 'GGZ traject' treft u nog een aantal knoppen aan waarvan de functie erachter vermeldenswaardig is (*zie figuur 28*).

![](_page_15_Picture_189.jpeg)

- **Lijst.** Hiermee keert u terug naar het scherm 'Trajecten' (*zie figuur 22*).
- **Bijwerken.** Met deze knop werkt u het schermonderdeel 'Facturatie' van het scherm 'GGZ traject' bij. Dat betekent dat u met deze knop het contract en alle daarop vermelde gegevens opnieuw ophaalt. U kunt zich voorstellen dat met de hoeveelheid contracten die u ten behoeve van uw afspraken met de zorgverzekeraars moet inbrengen in Incura, hier nog wel eens een wijziging in moet worden aangebracht. Verandert het contract, dan heeft dit dus ook invloed op de trajecten van de patiënten die bij die verzekeraar zijn ondergebracht. Hierdoor moet er een mogelijkheid zijn om de laatste stand van zaken ten aanzien van hoe het contract (en aanhangende tarieflijst) is opgebouwd, opnieuw op te halen. NB: Er bestaat ook de mogelijkheid om alle trajecten die onder één zorgverzekeraar hangen in één keer bij te werken. Dit doet u via *Dashboard Beheer Administratieve functies Bijwerken trajecten*.
- **Ga naar trajectformulier.** Met deze knop komt u op het BGGZ of SGGZ trajectformulier terecht. Dit is het formulier uit het Zorgpad (*zie verder paragrafen 2.2 en 2.2.2*) waar u alle zorginhoudelijke gegevens ten aanzien van het traject invult, waarna u de betreffende gegevens valideert en terugkeert op het GGZ traject om de financiële gegevens aan te vullen om uiteindelijk te kunnen factureren.
- **Valideren / Valide.** Deze knop wordt als 'Valideren' of 'Valide' weergegeven afhankelijk van de validatiestatus van het traject. Indien de knop op 'Valide' staat dan wil dit zeggen dat het traject al gevalideerd is. Staat hier nog 'Valideren' dan moet er nog gevalideerd worden. U treft deze knop zowel op dit scherm 'GGZ traject' als op het 'Trajectformulier' aan.

Vanaf dit punt lijkt het erg logisch door te klikken naar het 'Trajectformulier' om aldaar de zorginhoudelijke kant aandacht te geven. Dat is het ook! Wilt u daar nu heen? Leest u dan verder in de *paragrafen 2.2* en *2.2.2*. In deze handleiding wordt echter de volgorde van het linkermenu van boven naar beneden eerst verder beschreven.

![](_page_16_Picture_0.jpeg)

# **1.8 Overeenkomsten**

Om erachter te komen wanneer u 'trajecten' (voorgaand onderwerp uit *paragraaf 1.7*) voor de facturatie moet gebruiken of juist de 'overeenkomsten', hanteert u de volgende vuistregel:

- Gaat de factuur rechtstreeks naar de zorgverzekeraar?  $\rightarrow$  dan gebruikt u 'Trajecten'.
- Gaat de factuur middels restitutie eerst naar de patiënt en biedt hij of zij deze vervolgens aan de zorgverzekeraar aan?  $\rightarrow$  dan gebruikt u 'Trajecten'.
- In alle andere gevallen spreken we van 'Buiten GGZ', hetgeen wordt verrekend via de 'Overeenkomsten'.

Een overeenkomst maakt mogelijk dat u een debiteur kunt opgeven voor een Buiten GGZ prestatie. 'Buiten GGZ' wil zeggen: een prestatie die *niet* als verzamelprestatie voortkomt uit de tijdregistratie op een traject (BGGZ of DBC), maar bijvoorbeeld een losse prestatie vormt die is gebonden aan een specifieke afspraak in de agenda.

Overeenkomsten vindt u in het patiëntdossier via *Patiëntgegevens Overeenkomsten*.

Door op de knop 'Nieuw' te klikken maakt u nieuwe overeenkomsten aan (*zie figuren 29 en 30*).

![](_page_16_Picture_10.jpeg)

*Figuur 29: overeenkomsten scherm*

![](_page_16_Picture_128.jpeg)

![](_page_16_Figure_13.jpeg)

![](_page_17_Picture_0.jpeg)

# **2 Behandelepisode met onderliggende submenu's**

Elk patiëntdossier heeft tenminste één behandelepisode. Immers, zonder klacht is er geen reden om een patiëntdossier aan te maken. U vindt de behandelepisodes in het dossiermenu links in beeld, onder de patiëntgegevens (*zie figuur 31)*.

![](_page_17_Picture_4.jpeg)

*Figuur 31: behandelepisodes in patiëntdossier*

De naam van een behandelepisode kunt u aanklikken, waarna er onder die naam een nieuw submenu ontstaat. Iedere behandelepisode heeft een eigen submenu bestaande uit de volgende opties:

- Zorgpad
- Behandeljournaal
- Formulieren
- Metingen
- Correspondentie
- Bestanden
- **•** Complicaties
- Logboek

Deze verschillende onderdelen komen verderop in dit hoofdstuk nog aan bod.

![](_page_18_Picture_0.jpeg)

# **2.1 Behandelepisode / de klacht**

Na het aanklikken van de naam van de behandelepisode verschijnt er eveneens rechts in beeld een nieuw scherm. Dat ziet eruit als weergegeven in *figuur 32*.

**Let op:** knoppen die de portalen van ROM en Telepsy aanroepen ziet u hier ook in afgebeeld (rechts op de oranje knoppenbalk). Deze functionaliteit wordt niet verder in deze handleiding besproken maar treft u aan in de daartoe bestemde handleidingen. In *paragraaf 2.5* leest u meer over de ROM binnen Incura.

![](_page_18_Picture_117.jpeg)

*Figuur 32: behandelepisode-scherm*

Dit scherm is opgebouwd uit de volgende deelvensters:

- Algemeen (*paragraaf 2.2*)
- Periode (*paragraaf 2.3*)
- Aanmelding (*paragraaf 2.4*)
- Primaire diagnose (*paragraaf 2.5*)
- Overig (*paragraaf 2.6*)
- Standaard prestatiecode(s) buiten GGZ (*paragraaf 2.7*)

![](_page_19_Picture_0.jpeg)

NB: Additioneel kunnen hier nog meerdere deelvensters bij u zichtbaar zijn, afhankelijk of u ook gegevens aan de CBS moet aanleveren, deze patiënt jonger is dan 18 jaar en wat er in de toekomst eventueel nog als extra behandelepisode-opties beschikbaar gemaakt gaat worden. Veelal worden deze deelvensters pas zichtbaar door gegevens in te vullen bij globale instellingen of praktijkinstellingen of is de leeftijd van de patiënt bepalend, zoals bijvoorbeeld in voorgenoemd voorbeeld. Deze handleiding beperkt zich tot die deelvensters die u in elk geval altijd ziet.

#### **Algemeen**

In het deelvenster 'Algemeen' komen een aantal gegevens te staan die u tijdens de aanmelding heeft opgenomen:

1. **Naam.** Hier staat de naam van de behandelepisode. Verstandig is om ieder behandelepisode van een unieke naam te voorzien, idealiter is dit een korte kreet waarmee de klacht zo volledig mogelijk wordt omschreven. Uiteraard kunt u er zelf voor kiezen welke naamconventie u hier aanhoudt.

**Let op:** Soms is het verstandig om ook een datum of een jaartal te vermelden bij de naam, bijvoorbeeld wanneer een klacht een aantal jaren niet aan de hand is geweest en de patiënt zich plotseling toch weer meer dezelfde klacht meldt.

- 2. **Verantwoordelijk behandelaar.** Hier wordt vanuit de aanmelding de verantwoordelijk behandelaar neergezet. Zo u wilt kunt u hier de verantwoordelijke behandelaar naderhand wijzigen wanneer dit toch iemand anders moet zijn.
- 3. **Praktijk.** Hier komt de praktijk te staan waar de patiënt onder behandeling is. Indien er sprake is van meerdere praktijken onder één Incura-klantnummer, dan verschijnt er achter dit label een keuzelijstje. In die keuzelijst kunt u de patiënt eventueel omhangen naar een andere praktijk.
- 4. **Locatie.** Achter 'Locatie' kunt u opgeven waar de patiënt voor deze klacht primair behandeld wordt. Is uw patiëntenpopulatie bijvoorbeeld verspreid over meerdere zorginstellingen? Dan kunt u de verschillende locaties van deze zorginstellingen in dit lijstje opnemen. Via *Stamgegevens Praktijken Locaties* kunt u deze locaties onderhouden en nieuwe locaties opvoeren. Deze optie is ook handig indien u een onderscheid wilt aanbrengen voor patiënten die op de praktijk of juist aan huis worden behandeld. Via Overzichten zijn er zelfs overzichten te vinden waarbij u op deze locaties rapportages kunt draaien.

#### **Periode**

Deelvenster 'Periode' omvat twee eigenschappen van de behandelepisode: 1) het tijdspad waarin de klacht behandeld wordt en 2) de status van de klacht.

- $\rightarrow$  De periode tussen de begindatum en de einddatum van een behandelepisode geeft het bereik aan waarin afspraken in de Agenda voor deze patiënt ingepland mogen worden. Vóór de begindatum of na de einddatum kunnen voor deze behandelepisode geen afspraken worden gemaakt.
- $\rightarrow$  Een behandelepisode waarbij een einddatum is ingevuld die op vandaag of in het verleden ligt, is beëindigd en dus inactief.
- → Patiëntdossiers zijn inactief indien alle behandelepisodes die daarin zijn opgenomen beëindigd zijn.

#### **Aanmelding**

In dit deelvenster wordt de datum van de aanmelding getoond, welke u eerder heeft ingevuld via de wizard van de aanmelding (*Dashboard Nieuwe aanmelding*). Desgewenst kunt u de datum aanmelding altijd wijzigen.

#### **Primaire diagnose**

In dit deelvenster vermeldt u wat de primaire diagnose is. Indien van toepassing kunt u in het veld

![](_page_20_Picture_0.jpeg)

'Opmerkingen' nog een toelichting kwijt.

*"[…]Nadat de diagnose op alle assen is geregistreerd kan worden aangegeven wat de primaire diagnose is. De primaire diagnose is de belangrijkste reden voor de behandeling. Alleen een diagnose op As 1 of As 2 kan worden geselecteerd als de primaire diagnose. Wanneer de primaire diagnose van een openstaande initiële DBC wijzigt en de nieuwe primaire diagnose valt in een andere hoofdgroep, wordt bij voorkeur het zorgtraject en bijbehorende DBC gesloten en opnieuw een initiële DBC geopend. […]"*

(bron[: http://www.dbcspelregels.nl/ggz/typeren/typeren-dbc-wat/diagnoseclassificatie/registreren](http://www.dbcspelregels.nl/ggz/typeren/typeren-dbc-wat/diagnoseclassificatie/registreren-primaire-diagnose/)[primaire-diagnose/](http://www.dbcspelregels.nl/ggz/typeren/typeren-dbc-wat/diagnoseclassificatie/registreren-primaire-diagnose/) ).

**Let op:** aanvullend aan dit gegeven is van toepassing dat u op het Trajectformulier (*zie paragrafen*  2.2 en 2.2.2) de primaire diagnose niet op de As1 of As2 herhaalt. In plaats daarvan vult u – indien er geen andere diagnose op deze assen gesteld worden – op die assen in:

- as1\_18.02: Geen diagnose of aandoening op as1
- as1\_18.03: Diagnose of aandoening op as1 uitgesteld

Vult u op de assen 1 en 2 op het Trajectformulier toch ook de primaire diagnose in, dan zal het traject niet kunnen worden gevalideerd.

#### **Overig**

In dit deelvenster kunt u algemene opmerkingen kwijt dit direct verband houden met de klacht/ de behandelepisode welke op dat moment geopend is.

Onder de algemene opmerkingen kunt u ook het verwijstype kwijt met betrekking tot de OVP (onverzekerd product).

#### **Standaard prestatiecode(s) buiten GGZ**

In dit deelvenster kunt u instellen of én welke standaard prestatiecodes in geval van Buiten GGZ moeten worden gebruikt. Een 'standaard prestatiecode' verwijst naar de prestaties die u in rekening brengt wanneer u vanuit overeenkomsten factureert (*zie paragraaf 1.8 – Overeenkomsten*). OVP is een voorbeeld van een Buiten GGZ-prestatie. De reden dat 'standaard' hier als toevoeging wordt genoemd, is omdat dit mechanisme de gekozen prestatiecode automatisch aan een agenda-afspraak koppelt. Zo hoeft u de Buiten GGZ-prestatie niet handmatig per afspraak in de agenda toe te voegen.

De stappen voor het instellen van een standaard prestatiecode Buiten GGZ verloopt als volgt:

1. Klik in het deelvenster 'Standaard prestatiecode(s) buiten GGZ' op de knop 'Nieuw'

![](_page_20_Picture_210.jpeg)

#### *Figuur 33: deelvenster standaard prestatiecodes*

2. Kies een prestatiecode uit de lijst 'Prestatie' en klik op de knop 'Bewaren'(*zie figuur 34*). **Let op:** de waarde achter 'Aantal' staat voor het aantal keren dat deze prestatiecode pér agenda-afspraak wordt toegevoegd.

![](_page_20_Picture_211.jpeg)

*Figuur 34: standaard prestatiecode selecteren*

3. U keert terug naar de behandelepisode. Valt op dat in het deelvenster nu een rode tekst zichtbaar is (*zie figuur 35*). Deze rode tekst is een knop. Klikt u erop dan worden (alleen) de

![](_page_21_Picture_0.jpeg)

nog niet gefactureerd prestatiecodes die eventueel al aanwezig waren bij deze behandelepisode met terugwerkende kracht aangepast naar de nieuwe door u gekozen prestatiecode.

| Standaard prestatiecode(s) buiten GGZ                                                                                                    |        |  |  |  |  |  |  |
|----------------------------------------------------------------------------------------------------|--------|--|--|--|--|--|--|
| <b>4</b> Nieuw $\bigotimes$ Details $\times$ Verwijderen $\bigotimes \bigotimes \bigotimes \bigotimes \bigotimes \bigotimes$ 171 $\bigotimes \bigotimes \bigotimes$ Wijzigingen doorvoeren op bestaande behandelingen |        |  |  |  |  |  |  |
| Prestatie                                                                                                    | Aantal |  |  |  |  |  |  |
| 194073, OVP niet-basispakketzorg consult                                                                                                    |        |  |  |  |  |  |  |

*Figuur 35: rode tekst voor doorvoeren van standaard prestatie op bestaande behandelingen*

# **2.2 Zorgpad**

Het Zorgpad is het centrale punt binnen iedere behandelepisode (lees: klacht) waar u het trajectformulier aantreft en overige zorginhoudelijke gegevens vastlegt, zoals de intake in het Intakeformulier en het behandelplan binnen het Behandelplan-formulier. Eerstgenoemde, het trajectformulier, is het meest gebruikt en dient u ook geheel in te vullen om te kunnen valideren, ten einde te kunnen factureren. De twee andere genoemde formulieren zijn optioneel. Een voorbeeld van een Zorgpad ziet u in *figuur 36*.

![](_page_21_Picture_80.jpeg)

# **2.2.1 Een vervolgtraject aanmaken**

Zodra er eenmaal 365 dagen zijn verstreken en er een vervolgtraject moet worden aangemaakt, klikt u op de knop '+ GGZ traject' (*zie figuur 37*).

![](_page_21_Picture_81.jpeg)

![](_page_22_Picture_0.jpeg)

#### *Figuur 37: knop + ggz traject voor vervolgtraject*

Er verschijnt een pop-up, zoals getoond in *figuur 38*, met de keuze voor het type vervolgtraject wat u wenst aan te maken, BGGZ of SGGZ. Maak hier uw keuze en klik op de knop 'Ok' om te bevestigen.

![](_page_22_Picture_75.jpeg)

*Figuur 38: pop-up voor keuze ggz-type*

Als resultaat ziet u een nieuwe stap verschijnen in het Zorgpad, recht onder het voorgaande trajectformulier (zoals ook getoond in *figuur 39*). Handig om te weten: de startdatum van het nieuwe trajectformulier ligt altijd precies één dag ná de einddatum van het voorgaande.

|                                                                                       |                           |  | Zorgpad - Aalst, H.C.G. (Trinko) / Episode: Dissociatieve amnesie |  |         |  |       |  |       |  |  |
|---------------------------------------------------------------------------------------|---------------------------|--|-------------------------------------------------------------------|--|---------|--|-------|--|-------|--|--|
|                                                                                       |                           |  |                                                                   |  |         |  |       |  |       |  |  |
| Stappen zonder nummer tonen [<br>Stappen met nummer tonen<br>$\overline{\mathscr{I}}$ |                           |  |                                                                   |  |         |  |       |  |       |  |  |
| <b>Zorgpad</b>                                                                        |                           |  |                                                                   |  |         |  |       |  |       |  |  |
|                                                                                       | $\mathbf{z}$ $\triangleq$ |  |                                                                   |  |         |  |       |  |       |  |  |
| Stap nr.                                                                              | Stapnaam                  |  | Gegevensdrager                                                    |  | Variant |  | Macro |  | Volb. |  |  |
|                                                                                       | <b>BGGZ</b> traject 1     |  | <b>BGGZ</b> traject                                               |  |         |  |       |  | n     |  |  |
| 2                                                                                     | <b>BGGZ</b> traject 2     |  | <b>BGGZ</b> traject                                               |  |         |  |       |  | ۰     |  |  |
|                                                                                       | Intake                    |  | Intake                                                            |  |         |  |       |  |       |  |  |
| 4                                                                                     | Behandelplan GGZ          |  | Behandelplan GGZ                                                  |  |         |  |       |  |       |  |  |

*Figuur 39: zorgpad met initieel- en vervolgtraject*

# **2.2.2 Een trajectformulier openen vanuit het Zorgpad**

Om een trajectformulier in te vullen, dubbelklikt u in het Zorgpad op het BGGZ/SGGZ traject. U komt dan op een scherm uit zoals getoond in *figuur 40*.

![](_page_23_Picture_107.jpeg)

![](_page_23_Picture_108.jpeg)

#### *Figuur 40: scherm trajectformulier*

Aan dit trajectformulier kunt u direct zien dat het hier om het eerste traject binnen de klacht gaat. Niet alleen ziet u dit aan het trajectnummer '1', rechts bovenin het formulier, u weet ook dat dit om het eerste traject gaat doordat er op het tabblad 'Algemeen' achter 'Soort' 'Initieel' staat aangevinkt.

![](_page_23_Picture_5.jpeg)

*Figuur 41: kenmerken initieel traject*

Hoe een trajectformulier moet worden ingevuld staat niet uitgebreid in deze handleiding beschreven. Deze handleiding laat u het patiëntdossier alleen in vogelvlucht zien. Een paar functionaliteiten worden wel hierna even kort benoemd.

# **2.2.3 Activiteiten op het trajectformulier**

Onderin het trajectformulier treft u, evenals in het Behandeljournaal (*zie paragraaf 2.3*), de activiteiten aan die bij het traject horen waarvan het trajectformulier open staat. Dit deelvenster waarin de activiteiten worden weergeven en ook vanuit kunnen worden aangemaakt, is standaard verborgen. Dit is gedaan omdat de activiteiten primair vanuit het Behandeljournaal worden aangemaakt.

U brengt het deelvenster van de activiteiten eenvoudig in beeld door rechts op de donkergrijze balk op het pijltje naar beneden te klikken ( $\blacksquare$ ). Het pijltje wijst vervolgens naar boven en de activiteitenlijst, mits gevuld, verschijnt vervolgens onderin in beeld. Zie ook *figuur 42.*

Met de knop  $\mathbf G$  kunt u vervolgens nieuwe activiteiten toevoegen.

![](_page_24_Picture_0.jpeg)

![](_page_24_Picture_81.jpeg)

*Figuur 42: deelvenster met activiteiten*

# **2.2.4 Valideren**

Het valideren van een traject, eenmaal geheel ingevuld, is het gemakkelijkst door in het

trajectformulier rechtsboven op de knop **the Subseminate State figuur 43**).

![](_page_24_Picture_82.jpeg)

*Figuur 43: knop valideren op* 

NB: Deze knop treft u ook aan op het scherm 'GGZ Traject' (*zie ook paragraaf 1,7, figuur 29*).

# **2.3 Behandeljournaal**

Het Behandeljournaal is het scherm binnen de klacht waarin een verzameling van al uw journaalregels wordt vastgelegd en weergegeven. Dit is tevens de plek waar primair de activiteiten worden geregistreerd en losse prestatiecodes worden getoond voor behandelingen of ander type verrichtingen die onder de noemer 'Buiten GGZ' vallen. In die volgorde worden deze gegevens ook gepresenteerd zoals getoond in drie tabbladen in *figuur 44*.

![](_page_25_Picture_1.jpeg)

|                                                                                    |                          |           |                                        |          | Behandeljournaal - Aalst, H.C.G. (Trinko) / Episode: Dissociatieve amnesie                                                                                                    |                    |             |  |  |  |
|------------------------------------------------------------------------------------|--------------------------|-----------|----------------------------------------|----------|----------------------------------------------------------------------------------------------------|--------------------|-------------|--|--|--|
| n<br>Dashboard                                                                     |                          |           |                                        |          |                                                                                                    |                    |             |  |  |  |
| $\odot$                                                                            |                          |           | Journal Activitation (BGGZ) Prestation |          |                                                                                                    |                    |             |  |  |  |
| lieuwe behandelepisode                                                             | .<br>+ Neuw journal<br>× |           |                                        |          |                                                                                                    |                    |             |  |  |  |
| <b>COL</b> Mook afaprack                                                           | Datum                    | Startlist | Behandeling                            | Complete | Journald                                                                                                    | Medweerker         | $E$ $G$ $U$ |  |  |  |
| a Zook in dousier<br>Dossiertoegang                                                | 23-05-0014 14:30         |           | ×                                      | e        | Lorem ipsum dolor ait amet, consectituer adipiscing elf. Aenean<br>commodo liquia eget dolor. Aeriean massa. Cum sociis natoque<br>periatibus et magnia dis parturient montes, nascetur ridiculus mus. Donec                                                                                                    |                    |             |  |  |  |
| Patientgegevern                                                                    |                          |           |                                        |          | quam felis, utricies nec, pellentesque eu, pretum quis, sem. Nulla<br>consequat massa quis enim. Donec pede justo, fringila vel, alquet nec.<br>vulputate eget, arcu. In enim justo, moncus ut, imperdiet a, venenatis<br>vitae, justo. Nullam dictum felis eu pede mollis pretium. Integer tincidunt.                                                                                                    |                    |             |  |  |  |
| Dissociatieve amnesie<br><b>Ed Eoropad</b>                                         | 24-02-2014 14:00         |           | W.                                     | œ        |                                                                                                    | Sickbock, J. (Joa  |             |  |  |  |
| Behandelpurnaal                                                                    | 03-02-2014 12:00         |           | œ                                      | в        |                                                                                                    | Sickbock, J. (Joa  |             |  |  |  |
| <b>Comulterent</b>                                                                 | 20-01-2014 13:00         |           | ×                                      |          |                                                                                                    | Sickbook, J. (Joa  |             |  |  |  |
| Metingen                                                                           | 13-01-2014 12:00         |           | v                                      | a        |                                                                                                    | Sickbock, J. (Jos. |             |  |  |  |
| Correspondentie<br><b>Bestanderi</b><br>Complicates<br>Logboek<br>Overzichten<br>囲 | 07-01-2014 08:00         |           | ×                                      |          | Lorem ipsum dolor at amet, consectetuer adipisoing ell. Aenean commodo Sickbock, J. (Joa<br>ligula eget dolor. Aenean massa. Cum socia natoque penatibus et magnis<br>dis parturient montes, nascetur ridiculus mus. Donec quam felis, utricies<br>nec, pellertesque au, prefum quis, sem fiulla consequal massa quis<br>enim. Donec pede justo, fringilla vel, aliquet nec, vulputate eget, arcu, in<br>enim justo, rhoncus ut, imperdiet a, venenatis vitae, justo. Nullam dictum. |                    |             |  |  |  |

*Figuur 44: scherm behandeljournaal*

# **2.3.1 Tabblad Journaal**

Op het tabblad 'Journaal' worden doorgaans de contactmomenten met de patiënt vastgelegd, voorgesteld door *journaalregels*, al dan niet voorzien van journaaltekst (*zie figuur 45*).

|                                   | Behandeliournaal - Aalst, H.C.G. (Trinko) / Episode: Dissociatieve amnesie                                                                                                    |                   |          |                                                                                                    |                                                |   |         |  |  |  |  |  |
|-----------------------------------|----------------------------------------------------------------------------------------------------|-------------------|----------|----------------------------------------------------------------------------------------------------|------------------------------------------------|---|---------|--|--|--|--|--|
|                                   |                                                                                                    |                   |          |                                                                                                    |                                                |   |         |  |  |  |  |  |
| Journaal                          | Activiteiten (BGGZ)                                                                                                    | <b>Prestaties</b> |          |                                                                                                    |                                                |   |         |  |  |  |  |  |
|                                   | <b>A</b> Nieuw journaal $\begin{bmatrix} 0 \end{bmatrix}$ Details $\begin{bmatrix} 0 \end{bmatrix}$ Verwijderen $\begin{bmatrix} 0 \end{bmatrix}$ <b>0</b> $\begin{bmatrix} 1/1 \end{bmatrix}$ <b>0</b> $\begin{bmatrix} 0 \end{bmatrix}$ <b>8</b><br>  Maak afspraak<br>6 Behandelingen |                   |          |                                                                                                    |                                                |   |         |  |  |  |  |  |
| Datum<br>$\overline{\phantom{a}}$ | Starttijd                                                                                                    | Behandeling       | Compleet | Journaal                                                                                                    | Medewerker                                     | Е | GU      |  |  |  |  |  |
| 23-05-2014                        | 14:30                                                                                                    |                   |          | Lorem ipsum dolor sit amet, consectetuer adipiscing elit. Aenean<br>commodo liquia eget dolor. Aenean massa. Cum sociis natoque<br>penatibus et magnis dis parturient montes, nascetur ridiculus mus. Donec<br>quam felis, ultricies nec, pellentesque eu, pretium quis, sem. Nulla<br>conseguat massa quis enim. Donec pede justo, fringilla vel, aliguet nec.<br>vulputate eget, arcu. In enim justo, rhoncus ut, imperdiet a, venenatis<br>vitae, justo. Nullam dictum felis eu pede mollis pretium, Integer tincidunt. | Sickbock, J. (Joa                              |   | $O$ $O$ |  |  |  |  |  |
| 24-02-2014 14:00                  |                                                                                                    |                   |          |                                                                                                    | $\angle$ Sickbock, J. (Joa $\Box$              |   |         |  |  |  |  |  |
| 03-02-2014                        | 12:00                                                                                                    |                   |          |                                                                                                    | Sickbock, J. (Joa                              |   |         |  |  |  |  |  |
| 20-01-2014 13:00                  |                                                                                                    |                   |          |                                                                                                    | $\sqrt{\text{Sickhock} + (\text{Ina} \quad 0)$ |   |         |  |  |  |  |  |

*Figuur 45: tabblad journaal op het behandeljournaal*

Of een journaalregel in het Behandeljournaal ook gekoppeld is aan een afspraak in de Agenda wordt bepaald door het vinkje in de kolom 'Behandeling'. Is het niet noodzakelijk dat er een afspraak in de Agenda staat, maar wel dat er informatie in het Behandeljournaal wordt opgenomen? Gebruik dan de knop 'Nieuw journaal' (*zie figuur 46*). Daarmee voegt u slechts een journaalregel toe, zodat u hier uw journaaltekst kwijt kunt.

![](_page_26_Picture_0.jpeg)

![](_page_26_Picture_122.jpeg)

*Figuur 46: knop 'nieuw journaal'*

Is het wel wenselijk dat er een afspraak in de Agenda verschijnt, bijvoorbeeld omdat u aan de afspraak ook een activiteit en/of prestatiecode wilt hangen? Klik dan op de knop 'Maak afspraak' (*zie figuur 47*). De Agenda wordt dan geopend en met het inplannen van een afspraak wordt dan meteen rekening gehouden dat die afspraak voor deze patiënt én voor deze behandelepisode moet worden gemaakt.

![](_page_26_Picture_123.jpeg)

*Figuur 47: knop 'maak afspraak'*

Voor meer informatie over het maken van afspraken kunt u terecht in de handleidingen:

- *GGZ Agenda: basisfuncties en afspraken maken*
- *GGZ Agenda: afspraaktypes en planperiodes*
- *GGZ Agenda: prestatiecodes laten meegroeien met de agenda*

# **2.3.2 Tabblad Activiteiten (BGGZ/SGGZ)**

Op het tabblad 'Activiteiten' treft u de activiteiten aan. Of dit om BGGZ- of de SGGZ-activiteiten gaat, hangt af van het GGZ-type dat aan deze behandelepisode is gekoppeld. Aan de toevoeging '(BGGZ)' of '(SGGZ)' valt af te lezen welk GGZ-type in gebruik is (*zie figuur 48*).

![](_page_26_Picture_124.jpeg)

*Figuur 48: tabblad activiteiten*

Evenals het onderscheid op het tabblad 'Journaal' is ook bij de activiteiten het onderscheid activiteiten mét en activiteiten zonder afspraak aangebracht. In *figuur 49* ziet u hoe met de twee

knoppen 'Nieuw zonder afspraak' (voorgesteld door het icoontje  $\Box$ ) en 'Maak afspraak' respectievelijk een activiteit toevoegt zonder dat deze ook in de Agenda wordt gezet en hoe u een afspraak inplant waar u direct een activiteit aan kunt koppelen.

![](_page_27_Picture_0.jpeg)

Behandeljournaal - Aalst, H.C.G. (Trinko) / Episode: Dissociatieve amnesie

| <b>Activiteiten (BGGZ)</b><br><b>Journaal</b>                                       | <b>Prestaties</b> |                                                                                                    |               |           |             |                                    |  |  |  |  |
|-------------------------------------------------------------------------------------|-------------------|----------------------------------------------------------------------------------------------------|---------------|-----------|-------------|------------------------------------|--|--|--|--|
|                                                                                     |                   |                                                                                                    |               |           |             |                                    |  |  |  |  |
| <b>BGGZ</b> traject 1<br>$\overline{\mathbf{v}}$<br>Toon activiteiten van traject * |                   |                                                                                                    |               |           |             |                                    |  |  |  |  |
| <b>Activiteiten</b>                                                                 |                   |                                                                                                    |               |           |             |                                    |  |  |  |  |
| <b>G</b>                                                                            |                   | $\Phi$ $\bigotimes$ Details $\times$ Verwijderen $\bigotimes$ $\bigotimes$ $\bigotimes$ $\bigotimes$ $\bigotimes$ $\bigotimes$ |               | Direct: 0 | Indirect: 0 | 曲 Maak afspraak<br>Reis: 0         |  |  |  |  |
| Begit Nieuw zonder afspraak                                                         | Afspraak          | Activiteit                                                                                                    | <b>Direct</b> | Indirect  | <b>Reis</b> | Behandelaar                        |  |  |  |  |
| 02-03-2016                                                                          |                   | 01: Intake                                                                                                    |               |           |             | Sickbock, J. (Joachim): Psychiater |  |  |  |  |

*Figuur 49: knop nieuw zonder afspraak* 

# **2.3.3 Tabblad Prestaties**

Op het tabblad 'Prestaties' worden de prestatiecodes (niet te verwarren met activiteiten) getoond die voortkomen uit zorg dat onder Buiten GGZ valt. Dit in tegenstelling tot de zorg die op de trajecten wordt geregistreerd. Dat heet juist 'Binnen GGZ' en levert altijd één eindprestatie op. De prestatiecodes die u op dit tabblad ziet staan, gaan dus altijd om Buiten GGZ.

![](_page_27_Picture_132.jpeg)

![](_page_27_Figure_8.jpeg)

Zo'n prestatiecode kunt u, op basis van een overeenkomst, in rekening brengen bij de patiënt of bij een derde (lees: een persoon of organisatie). Prestatiecodes dienen altijd van tarieven te worden voorzien. In een handleiding zoals *GGZ Tarieven invoeren* staat beschreven hoe u tarieven aan prestatiecodes toevoegt.

# **2.4 Formulieren**

Onder Formulieren worden alle formulieren getoond die bij deze behandelepisode horen (*zie figuur 51*). Formulieren zijn de schermen uit het Zorgpad waarin op gestructureerde wijze informatie kan worden vastgelegd, zoals het Trajectformulier, de Intake en het Behandelplan. Het grote verschil dat het scherm Formulieren maakt met het Zorgpad, is dat in dit scherm ook de formulieren getoond worden die eerder op vervallen werden gezet en daardoor in het Zorgpad niet meer zichtbaar zijn . Daarnaast wordt er in dit scherm per formulier een status getoond wat op de getoonde formulieren op dat moment van toepassing is (*zie verderop subparagraaf 2.4.1*).

![](_page_28_Picture_0.jpeg)

![](_page_28_Picture_125.jpeg)

#### *Figuur 51: scherm formulieren*

# **2.4.1 Statusschema dossierformulieren**

Aan de formulieren in Incura worden statussen toegekend. Deze statussen worden toegepast opdat er op een bepaald ogenblik een toestandbeschrijving aan een formulier kan worden toegekend. Zo is ieder formulier dat nog maar net is aangemaakt en nog geen inhoud kent 'leeg', en kán een formulier, waar men van de inhoud die het bevat tevreden is, de status 'definitief' aan worden toegekend. Het definitief zetten van formulieren is overigens geen verplichting, maar een keuze van de praktijk zelf om dit zo toe te passen.

In *figuur 52* treft u een schema aan waarin alle statussen staan opgesomd, inclusief de mogelijke vervolgstatussen waar formulieren naartoe kunnen worden doorgezet.

![](_page_28_Picture_126.jpeg)

*Figuur 52: statusschema dossierformulieren*

![](_page_29_Picture_0.jpeg)

NB: conform de definities, zoals opgenomen in de Wet Geneeskundige Behandelingsovereenkomst (WGBO), kunt u binnen uw zorgsoort aan bewaarplicht gebonden zijn. Door middels bovengenoemd statusschema voor de status 'Vervallen' te kiezen, neemt u gegevens wel op in Incura, maar maakt de inhoud die het formulier bevat niet langer officieel deel uit van de context van de verleende zorg.

# **2.5 Metingen**

'Metingen' is het onderdeel in iedere behandelepisode waar de meetinstrumenten worden geregistreerd. Meetinstrument, als begrip, kent u wellicht ook onder de noemers 'testen' en 'vragenlijsten', maar binnen de GGZ vooral van de term 'ROM'. Binnen Incura wordt met alle vier de termen hetzelfde verstaan, althans, de plek waar de metingen binnen het dossier zijn ondergebracht.

Voor de GGZ geldt dat u het meest bekend zal zijn met de volgende meetinstrumenten:

- Outcome Questionnaire (OQ-45)
- Symptom CheckList (SCL90)

Om deze meetinstrumenten in het dossier toe te passen, gaat u naar *Patiëntdossier Behandelepisode Metingen*. Dit brengt u in het scherm zoals getoond in *figuur 53*.

![](_page_29_Picture_9.jpeg)

*Figuur 53: onderdeel 'Metingen' in behandelepisode*

Meetinstrumenten is een breed onderwerp waarover veel te noemen is, bijvoorbeeld:

- Metingen toevoegen en invullen.
- Metingen in laten vullen door de patiënt (via Patiëntenportaal).
- Huiswerk opgeven.
- ROM-gebruik vanuit Incura of externe aanbieders zoals met Questmanager (LVE/NVvp/Reflectum) of Telepsy.
- Externe patiëntnummers.

Voor meer informatie over de meetinstrumenten en deze onderwerpen kunt u terecht in de handleidingen *GGZ ROM* en *Patiëntenportaal*.

![](_page_30_Picture_1.jpeg)

# **2.6 Correspondentie**

'Correspondentie' is het onderdeel in iedere behandelepisode waar vanuit u tekstdocumenten kunt aanmaken. Deze ingebouwde tekstverwerker stelt u in de gelegenheid om o.a. verslagen aan te maken en overige tekstdocument te creëren waarmee u informatie toevoegt aan het dossier over de specifieke behandelepisode waar deze in wordt aangemaakt.

Een nieuw document maakt u aan door te gaan naar *Patiëntdossier Behandelepisode Correspondentie*. Dit brengt u in het scherm zoals getoond in *figuur 54*.

![](_page_30_Picture_135.jpeg)

*Figuur 54: onderdeel 'Correspondentie' in behandelepisode*

Door op de knop 'Nieuw' te klikken verschijnt de pop-up 'Document toevoegen', zoals getoond in *figuur 55*.

![](_page_30_Picture_136.jpeg)

*Figuur 55: pop-up 'Document toevoegen'*

Hierin treft u de volgende velden aan die gevuld of beantwoord moeten zijn om een document te kunnen toevoegen:

 **Behandelepisode.** Dit is de behandelepisode waarbinnen het document wordt toegevoegd. Deze optie wordt automatisch gevuld. **Let op:** het wordt aangeraden om géén documenten toe te voegen vanuit dossieronderdeel 'Overzicht' opdat anders niet bekend zou zijn tot welke behandelepisode het toe te voegen document behoort.

![](_page_31_Picture_0.jpeg)

- **Omschrijving.** Hier vermeldt u de titel die u aan dit document wilt toekennen.
- **Sjabloon.** Hier geeft u aan op basis van welk sjabloon een document moet worden opgemaakt. Een sjabloon wil zeggen: een vooraf in een bepaalde vorm gegoten document die voor herhaaldelijk gebruik is bedoeld. Een sjabloon kan worden aangemaakt door een daartoe geautoriseerde gebruiker binnen uw praktijk via *Stamgegevens Correspondentie*   $\rightarrow$  Sjablonen.
- **Zichtbaar voor patiënt.** Vink deze optie alleen aan indien u wilt dat de patiënt dit document ook via het Patiëntenportaal kan zien.

Over het aanmaken van sjablonen is een breed scala van handleidingen beschikbaar, bijvoorbeeld:

- *Tekstverwerker – Algemene werking*
- *Tekstverwerker – Sjablonen maken*
- *Tekstverwerker – Geavanceerd gebruik*

## **2.7 Bestanden**

'Bestanden' is een onderdeel in iedere behandelepisode dat erg lijkt op het onderdeel 'Correspondentie', maar heeft hier het doel om bijlagen vanaf de pc aan een behandelepisode toe te voegen.

Een nieuw document maakt u aan door te gaan naar *Patiëntdossier Behandelepisode Bestanden*. Dit brengt u in het scherm zoals getoond in *figuur 56*.

![](_page_31_Picture_12.jpeg)

*Figuur 56: onderdeel 'Bestanden' in behandelepisode*

Door op de knop 'Nieuw' te klikken verschijnt de pop-up 'Bestand toevoegen' met direct daar bovenop de pop-up 'Bijlagen', zoals getoond in *figuur 57*.

![](_page_32_Picture_0.jpeg)

![](_page_32_Picture_73.jpeg)

Incura GG

*Figuur 57: pop-ups 'Bestand toevoegen' en 'Bijlagen'*

Om een bestand te kunnen toevoegen klikt u op de knop 'Bestand kiezen' zoals aangegeven in *figuur 57*. Een window zoals getoond in *figuur 58* komt in beeld waarbij u op uw computer kunt zoeken naar een bijlage om toe te voegen. Na het selecteren van een bijlage klikt u op de knop 'Openen'.

![](_page_32_Picture_74.jpeg)

*Figuur 58: window om bijlage aan behandelepisode toe te voegen*

![](_page_33_Picture_0.jpeg)

Het geselecteerde bestand staat nu voorgedrukt in het 'Bijlagen'-scherm, zoals weergegeven in *figuur 59*. In geval van afbeeldingen staat er ook een plaatje in de voorbeeldweergave rechts in het venster.

![](_page_33_Picture_85.jpeg)

*Figuur 59: geselecteerd bestand overgenomen in bijlagenscherm*

Indien de bijlage links bovenin de pop-up in groene tekst staat gedrukt, zoals in *figuur 59* het geval is, dan klikt u op de knop 'Sluiten' en komt u terecht in de pop-up 'Bestand toevoegen' uit *figuur 60*. U klikt dus *niet* op de knop 'Downloaden'.

![](_page_33_Picture_86.jpeg)

*Figuur 60: pop-up 'Bestand toevoegen'*

![](_page_34_Picture_1.jpeg)

In de pop-up 'Bestand toevoegen' is het over het algemeen niet noodzakelijk de voorgedrukte informatie aan te passen. Indien u dat wel wenst te doen, dan is het raadzaam om dat alleen te doen voor de 'Omschrijving' en de zichtbaarheid voor de patiënt. De pop-up bevat de volgende opties:

- **Omschrijving.** Hier vermeldt u de titel die u aan dit bestand wilt toekennen.
- **Behandelepisode.** Dit is de behandelepisode waarbinnen het bestand wordt toegevoegd. Deze optie wordt automatisch gevuld. **Let op:** het wordt aangeraden om géén bestanden toe te voegen vanuit dossieronderdeel 'Overzicht' opdat anders niet bekend zou zijn tot welke behandelepisode het toe te voegen bestand behoort.
- **Bestandsnaam.** Dit is de bestandsnaam zoals het bestand is opgeslagen op uw computer. Gelieve dit gegeven niet aan te passen.
- **Categorie.** De categorie geeft aan wat voor type bestand als bijlage word toegevoegd. Gelieve dit gegeven niet aan te passen.
- **Zichtbaar voor patiënt.** Vink deze optie alleen aan indien u wilt dat de patiënt dit bestand ook via het Patiëntenportaal kan zien.

Door op de knop 'OK' te klikken wordt het bestand toegevoegd aan de behandelepisode en verschijnt deze in het overzicht van het beginscherm van dit onderdeel (*zie ook figuur 61*).

| Bestanden - Aalst, H.C.G. (Trinko) / Episode: Dissociatieve amnesie                                                    |                         |            |                     |  |  |  |  |
|----------------------------------------------------------------------------------------------------|-------------------------|------------|---------------------|--|--|--|--|
| <b>C</b> Nieuw <b>Q</b> Details   X Verwijderen   2 Foto patiënt   <b>R</b>   <b>R</b>   <b>R   171   D</b>   <b>R</b> |                         |            |                     |  |  |  |  |
| Omschrijving                                                                                                    | Bestandsnaam            | Categorie  | Tijdstip toegevoegd |  |  |  |  |
| Picture 15-06-2016 05:35                                                                                               | brief patient aalst.png | Afbeelding | 15-6-2016 17:35     |  |  |  |  |

*Figuur 61: voorbeeld van een toegevoegd bestand*

Om het bestand weer te kunnen openen selecteert u de regel en klikt u op de knop 'Openen'.

## **2.8 Complicaties**

'Complicaties' is het onderdeel in iedere behandelepisode waarmee u complicaties kunt vastleggen.

Een nieuwe complicatie maakt u aan door te gaan naar *Patiëntdossier Behandelepisode Complicaties*. Dit brengt u in het scherm zoals getoond in *figuur 62*.

![](_page_34_Picture_15.jpeg)

![](_page_34_Figure_16.jpeg)

![](_page_35_Picture_0.jpeg)

Een nieuwe complicatie voegt u toe door op de knop 'Nieuw' te klikken, waardoor de pop-up 'Complicatie toevoegen' uit *figuur 63* in beeld komt.

![](_page_35_Picture_174.jpeg)

*Figuur 63: pop-up 'Complicatie toevoegen'*

De volgende velden worden uitgevraagd om in te vullen:

- **Behandelepisode.** Dit is de behandelepisode waarbinnen de complicatie wordt toegevoegd. Deze optie wordt automatisch gevuld. **Let op:** het wordt aangeraden om géén complicaties toe te voegen vanuit dossieronderdeel 'Overzicht' opdat anders niet bekend zou zijn tot welke behandelepisode de toe te voegen complicatie behoort.
- **Omschrijving.** Hier omschrijft u wat de complicatie inhoudt.
- **Melder complicatie.** Hier vermeldt u wie de complicatie vastlegt in het dossier.
- **Datum melding.** Hier vermeldt u op welke datum de complicatie als melding aan het dossier wordt toegevoegd.
- **Actie.** Hier kunt u eventueel nog een actie opgeven die op de complicatie van toepassing is.

Nadat alle benodigde velden zijn ingevuld, klikt u op de knop 'OK' en de complicatie wordt aan de behandelepisode toegevoegd.

## **2.9 Logboek**

In het onderdeel 'Logboek' worden geautomatiseerd alle gebeurtenissen bijgehouden die in de behandelepisode worden uitgevoerd. Hierdoor kunt u altijd teruglezen wanneer welke mutaties in het dossier hebben plaatsgevonden. Behalve managementinformatie voor bijvoorbeeld een praktijkhouder heeft een logboek ook juridische waarde.

Het logboek opent u door te gaan naar *Patiëntdossier Behandelepisode Logboek*. Dit brengt u in het scherm zoals getoond in *figuur 64*.

![](_page_36_Picture_0.jpeg)

|                                                                                                    |                                |                                |       |                    | Journaal - Aalst, H.C.G. (Trinko) / Episode: Dissociatieve amnesie |              |             |               |
|----------------------------------------------------------------------------------------------------|--------------------------------|--------------------------------|-------|--------------------|--------------------------------------------------------------------|--------------|-------------|---------------|
| ø<br><b>Dashboard</b>                                                                                                    |                                | Tonen behandelpurnaal mutaties |       | W.                 |                                                                    |              |             |               |
| $\odot$ :<br>Neuwe behandelepsode<br>œ<br>雦<br>Mask shipmak                                                                                                    | Tonen episode sches<br>Logboek |                                |       | E)                 |                                                                    |              |             |               |
| <b>C</b> Zook in dossier                                                                                                    |                                |                                |       |                    |                                                                    |              |             |               |
| Occulentosgang                                                                                                    | Logdatum                       | <b>Behandeldatum</b>           |       | Betreft            | Omschriving                                                        | Mutatlescort | Medewerker. | Gebruiker     |
|                                                                                                    | 2014-09-15 2 06-09-2014        |                                | 15:00 | Behandeling        |                                                                    | / Toevoegen  | 60006admin  | 60006admin    |
|                                                                                                    |                                | 2014-09-15 2 23-06-2014        | 12:00 | <b>Behandeling</b> |                                                                    | / Toevoegen  | 60006admin  | 60006azimin.  |
| $\cdot$ p<br>Patentgegevens<br>Persoonsgegevens                                                                                                    |                                | 2014-09-15 1. 27-08-2014       | 15:00 | <b>Behandeling</b> |                                                                    | Toevoegen    | 60006admin  | 60006agmin    |
| erzekeringen                                                                                                    | 2014-09-15 1: 18-08-2014       |                                | 15:00 | <b>Behandeling</b> |                                                                    | / Toevoegen  | 60006admin  | 60006admin    |
| Trajecten                                                                                                    |                                | 2014-09-15 1 17-07-2014        | 13:00 | Behandeling        |                                                                    | Toevoegen    | 6000 Sadmin | 60006admin.   |
| Overeenkomsten                                                                                                    | K                              |                                |       |                    |                                                                    |              |             | $\rightarrow$ |
| Disnoclatieve amnesie<br>・黒<br>圓<br>Zorgpad<br>E<br>Behandelpurnaal<br>Formuleren<br>Methgen<br>Correspondentie<br><b>Bestanden</b><br>Compleates<br><b>Q</b> Logboek<br><b>E ruvelselder</b> |                                |                                |       |                    |                                                                    |              |             |               |

*Figuur 64: logboek van een behandelepisode*

Het is niet mogelijk en bovendien niet wenselijk om vanuit het logboek informatie aan een behandelepisode toe te voegen, te wijzigen of te verwijderen. Het logboek acteert daarom als een weergave van gegevens die elders en op een ander moment in het dossier zijn gemuteerd.

Standaard worden in het logboek alleen de mutaties getoond die in het behandeljournaal hebben plaatsgevonden. Dit is gedaan om niet meteen teveel informatie in één keer te tonen. Indien dat wel wenselijk is én u de episode acties ook in beeld wilt brengen, dan kunt u een vinkje plaatsen achter de optie 'Tonen episode acties' (*zie figuur 65*).

| Journaal - Aalst, H.C.G. (Trinko) / Episode: Dissociatieve amnesie |                                 |       |                 |                                   |   |                    |              |            |  |
|--------------------------------------------------------------------|---------------------------------|-------|-----------------|-----------------------------------|---|--------------------|--------------|------------|--|
|                                                                    |                                 |       |                 |                                   |   |                    |              |            |  |
|                                                                    | Tonen behandeljournaal mutaties |       | ✔               |                                   |   |                    |              |            |  |
| Tonen episode acties                                               |                                 |       |                 |                                   |   |                    |              |            |  |
| Logboek                                                            |                                 |       |                 |                                   |   |                    |              |            |  |
| <b>Q</b> Details                                                   | $\boxed{111}$<br>$\boxed{4}$    |       | $\boxed{M}$     |                                   |   |                    |              |            |  |
| Logdatum                                                           | Behandeldatum                   |       | Betreft         | Omschrijving                      |   | Mutatiesoort       | Medewerker   | Gebruiker  |  |
| 2016-06-151                                                        |                                 |       | <b>Bestand</b>  | brief patient aalst.png           |   | $\times$ Toevoegen | Medewerker 1 | 60006admin |  |
| 2014-09-152                                                        |                                 |       | Document        | intakeverslag mevr<br>Kaldenhoven | 4 | Toevoegen          | 60006admin   | 60006admin |  |
| 2014-09-15 2 08-09-2014                                            |                                 | 15:00 | Behandeling     |                                   |   | Toevoegen          | 60006admin   | 60006admin |  |
| 2014-09-15 2 23-06-2014                                            |                                 | 12:00 | Behandeling     |                                   |   | $\chi$ Toevoegen   | 60006admin   | 60006admin |  |
| 2014-09-15 1                                                       |                                 |       | Formulier       | Behandelplan GGZ                  |   | $\chi$ Toevoegen   | 60006admin   | 60006admin |  |
| 2014-09-15 1 27-08-2014                                            |                                 | 15:00 | Behandeling     |                                   |   | $\chi$ Toevoegen   | 60006admin   | 60006admin |  |
| 2014-09-15 1                                                       |                                 |       | Formulier       | Intake                            |   | $\angle$ Toevoegen | 60006admin   | 60006admin |  |
|                                                                    | 2014-09-15 1 18-08-2014         | 15:00 | Behandeling     |                                   |   | / Toevoegen        | 60006admin   | 60006admin |  |
|                                                                    | 2014-09-15 1 17-07-2014         | 13:00 | Behandeling     |                                   |   | Toevoegen          | 60006admin   | 60006admin |  |
| 2014-09-15 1                                                       |                                 |       | Formulier       | <b>BGGZ</b> traject               |   | Toevoegen          | 60006admin   | 60006admin |  |
| 2014-09-15 1                                                       |                                 |       | Behandelepisode | 03-06-2014 Serie 1                |   | $\times$ Toevoegen | 60006admin   | 60006admin |  |

*Figuur 65: optie om ook episode acties in beeld te brengen*